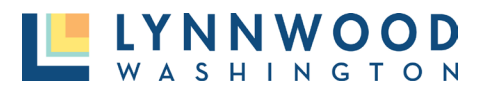

1. Click **Go** from the Contact Us tile on the online permit center landing page.

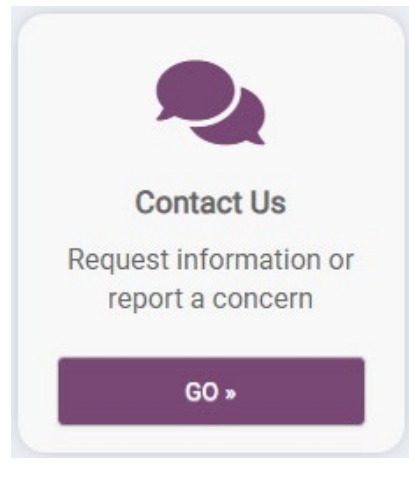

2. Click **Report** in the Report a Concern tile.

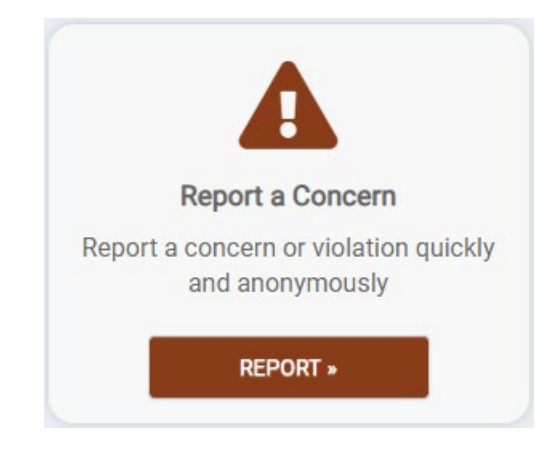

3. Describe the potential code violation in as much detail as possible and click **Next.**

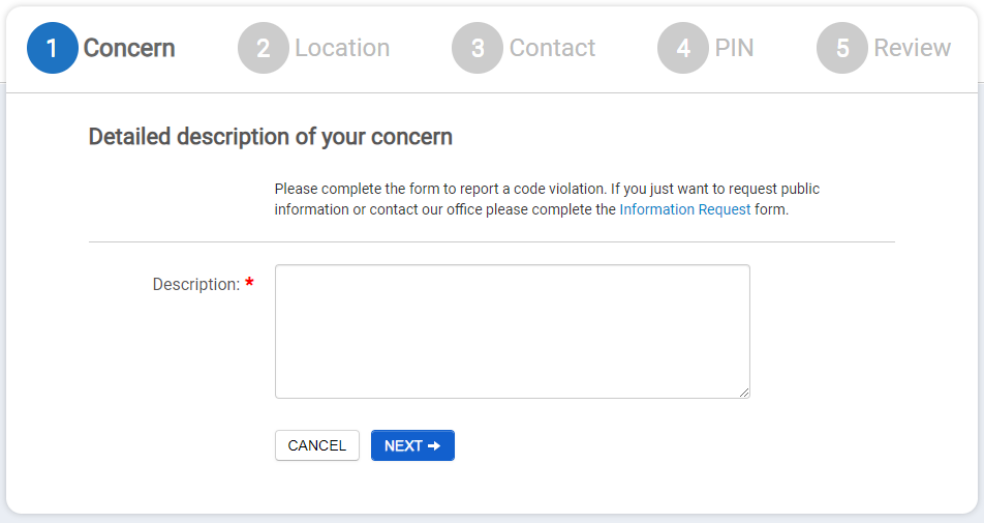

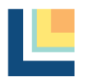

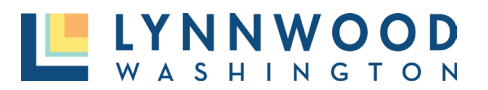

## **Submitting Code Violations**

4. Enter the address of where the violation is occurring and click **Next.**

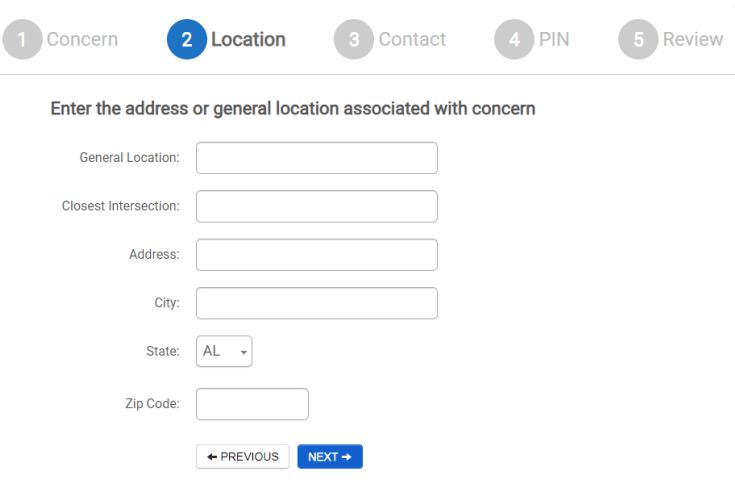

5. Provide your contact information and click **Next.**

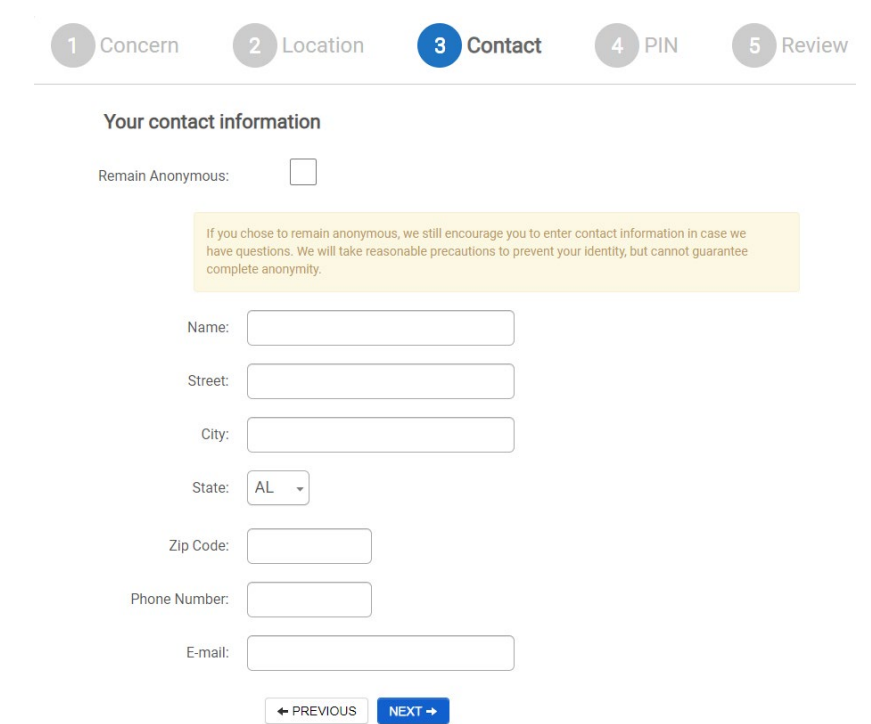

6. If you would like to check the status of your request later, create an easy-to-remember pin and click **Next.** You may leave this blank, but you will be unable to reference your request online.

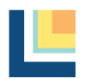

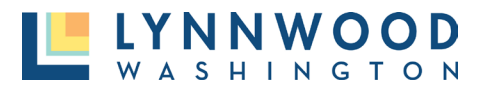

## **Submitting Code Violations**

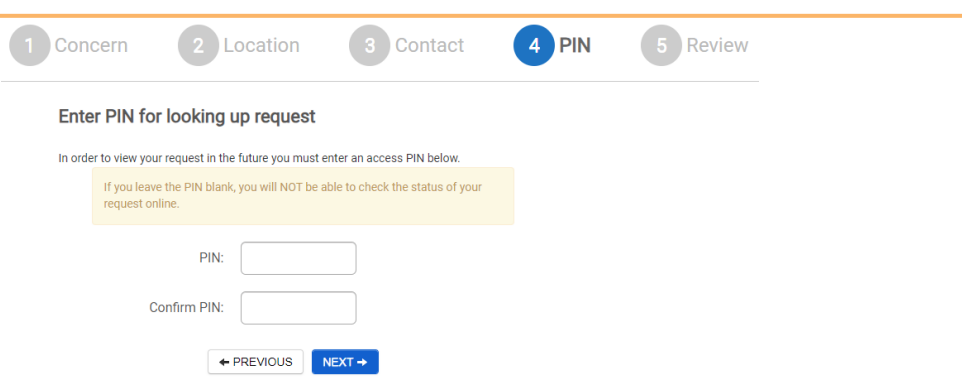

7. Enter your email address and click **Submit My Concern**.

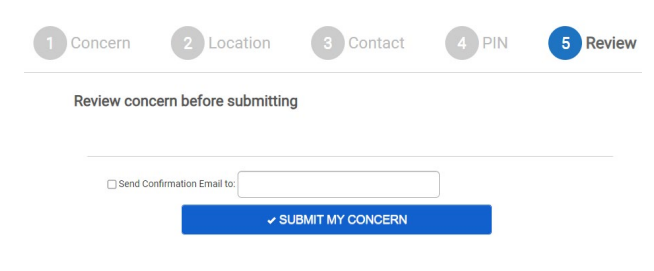

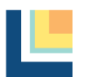